# 排除SEG";故障:API伺服器未啟動或無法訪問"

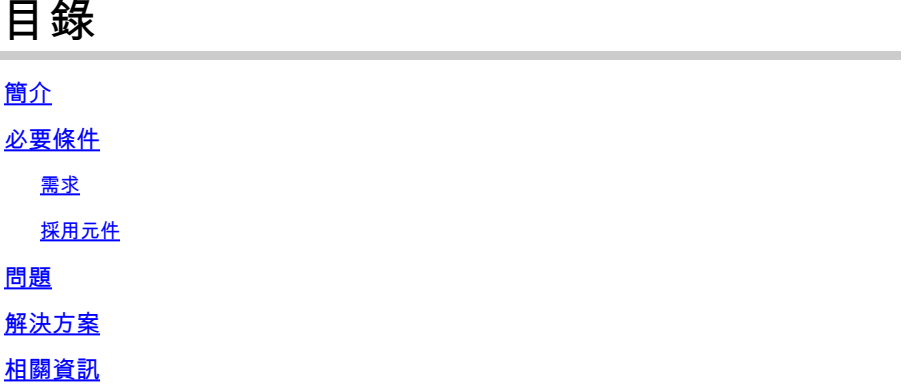

## 簡介

本文說明如何排解安全電子郵件閘道(SEG)下一代GUI中的錯誤「API伺服器未啟動或無法連線」。

### 必要條件

從AsyncOS 11.4開始,再到用於安全管理裝置(SMA)的AsyncOS 12.x,Web使用者介面(UI)經歷了 重新設計以及資料的內部處理。

### 需求

思科建議您瞭解以下主題:

- 安全電子郵件閘道(SEG)
- 安全管理裝置(SMA)
- Web使用者介面(UI)訪問

採用元件

- 11.4版或更高版本上的SEG
- 12.x版或更高版本上的SMA

本文中的資訊是根據特定實驗室環境內的裝置所建立。文中使用到的所有裝置皆從已清除(預設 )的組態來啟動。如果您的網路運作中,請確保您瞭解任何指令可能造成的影響。

### 問題

無法訪問下一代Web介面並獲取錯誤「API伺服器未啟動或無法訪問」。

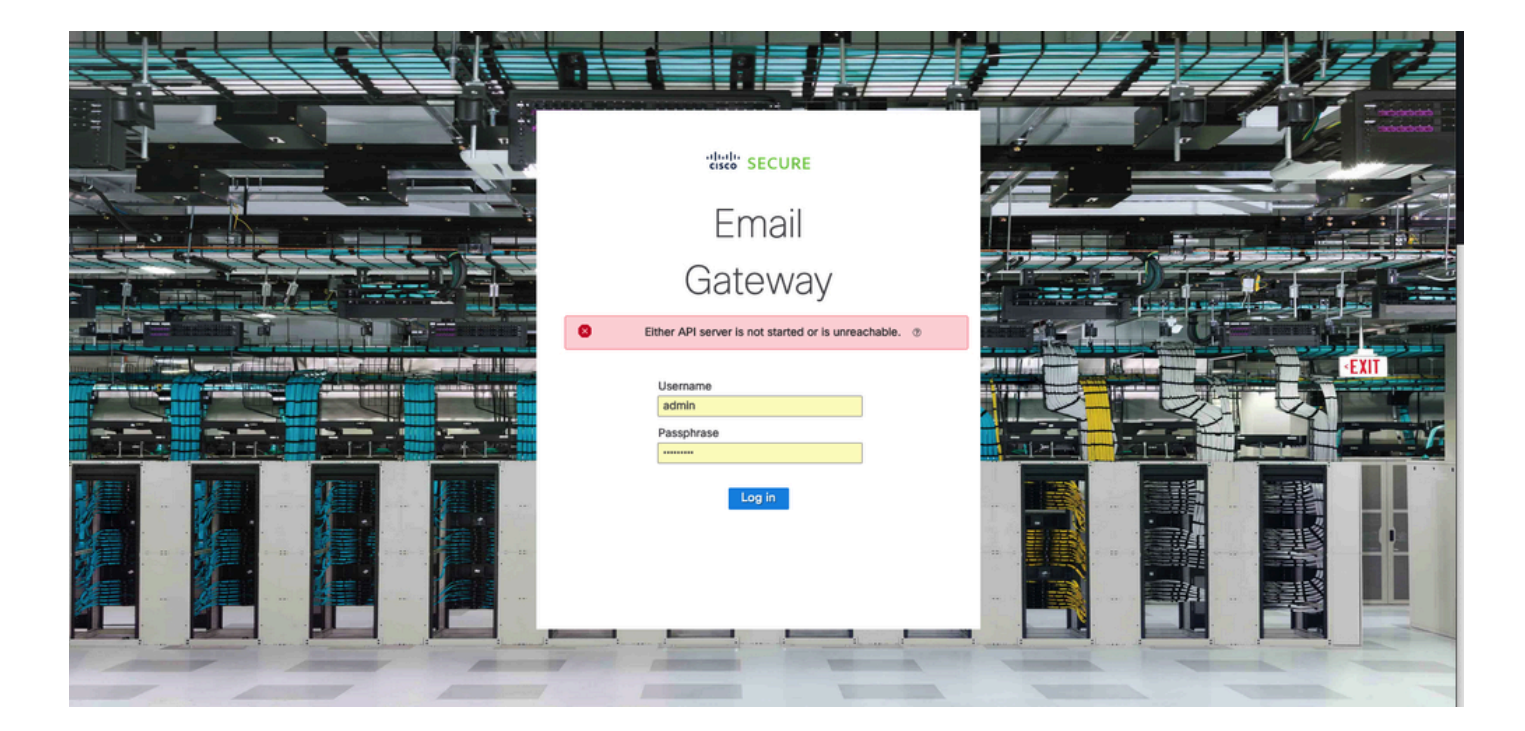

## 解決方案

#### 步驟 1.驗證是否已在安全電子郵件網關/安全管理裝置的管理IP中啟用AsyncOS API HTTPS

 $\mathscr{P}$ 注意:對於Cisco Secure Email Cloud Gateway,請聯絡TAC以檢視IP配置。

#### <#root>

sma.local> interfaceconfig Currently configured interfaces: 1. Management (10.31.124.134/26 on Management: esa14.mexesa.com) Choose the operation you want to perform: - NEW - Create a new interface. - EDIT - Modify an interface. - GROUPS - Define interface groups. - DELETE - Remove an interface. []> edit Enter the number of the interface you wish to edit.  $[$ ]> 1 IP interface name (Ex: "InternalNet"): [Management]> Would you like to configure an IPv4 address for this interface (y/n)? [Y]> IPv4 Address (Ex: 192.168.1.2 ): [10.31.124.134]> Netmask (Ex: "24", "255.255.255.0" or "0xffffff00"): [0xffffffc0]> Would you like to configure an IPv6 address for this interface (y/n)? [N]> Ethernet interface: 1. Management  $\lceil 1 \rceil$ Hostname: [sma.local]> Do you want to configure custom SMTP Helo to use in the SMTP conversation? [N]> Do you want to enable SSH on this interface? [Y]> Which port do you want to use for SSH?  $[22]$ Do you want to enable FTP on this interface? [N]> Do you want to enable Cluster Communication Service on this interface? [N]> Do you want to enable HTTP on this interface? [Y]> Which port do you want to use for HTTP?  $[80]$ Do you want to enable HTTPS on this interface? [Y]> Which port do you want to use for HTTPS? [443]> Do you want to enable Spam Quarantine HTTP on this interface? [N]> Do you want to enable Spam Quarantine HTTPS on this interface? [N]> Do you want to enable AsyncOS API HTTP on this interface? [N]> **Do you want to enable AsyncOS API HTTPS on this interface? [N]> Y**

#### 步驟 2.確認主機名配置

確保裝置主機名未在任何其它配置或裝置中使用,運行sethostname命令以驗證它或更改配置(如 果需要)。

#### <#root>

sma.local>

#### **sethostname**

[sma.local]>

#### 步驟 3.驗證網路訪問

對於下一代GUI,需要允許先行器和埠443。

### 運行命令trailblazerconfig status。

#### <#root>

sma.local>

**trailblazerconfig status**

trailblazer is not running

sma.local>

**trailblazerconfig enable**

trailblazer is enabled.

步驟 4.訪問下一代GUI

訪問下一代Web介面。

如果問題仍然存在,請與Cisco TAC聯絡。

## 相關資訊

- [在安全管理裝置上禁用/啟用新GUI橫幅](https://www.cisco.com/c/zh_tw/support/docs/security/content-security-management-appliance-m390/217038-disable-enable-new-gui-banner-on-securit.html)
- [有關思科安全管理裝置\(SMA\)的「開拓者」CLI命令的管理詳細資訊](https://www.cisco.com/c/zh_tw/support/docs/security/content-security-management-appliance/214391-administrative-details-on-trailblazer.html)

#### 關於此翻譯

思科已使用電腦和人工技術翻譯本文件,讓全世界的使用者能夠以自己的語言理解支援內容。請注 意,即使是最佳機器翻譯,也不如專業譯者翻譯的內容準確。Cisco Systems, Inc. 對這些翻譯的準 確度概不負責,並建議一律查看原始英文文件(提供連結)。